# How to move HP SIM SQL 2005 SP2 database

From local to remote

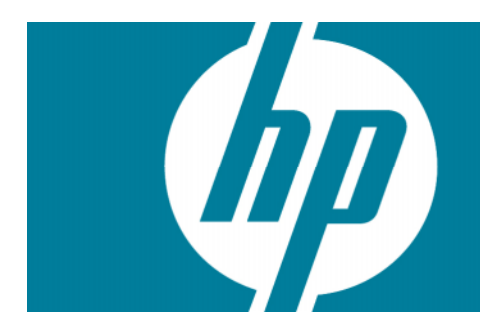

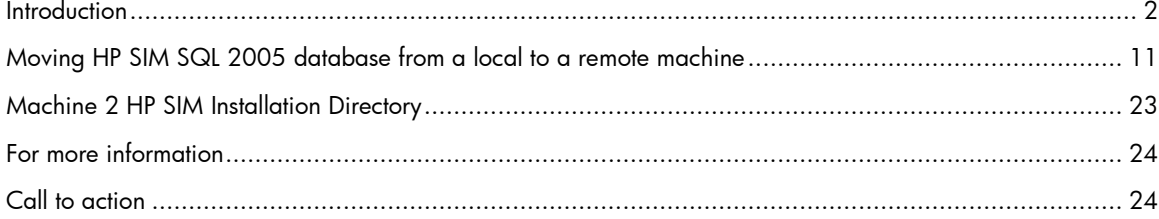

## **Introduction**

This document details how to move an HP SIM SQL Server 2005 SP2 database from a local machine to a remote machine.

## Enabling Remote Connection to SQL Server 2005 SP2

## Allowing both SQL Server and Windows Authentication mode.

1. Login to SQL Server using SQL Server Management Studio Express on local SQL Server with Windows Authentication user. This will use Windows account to authenticate to SQL Server.

Figure 1 Connect to Server

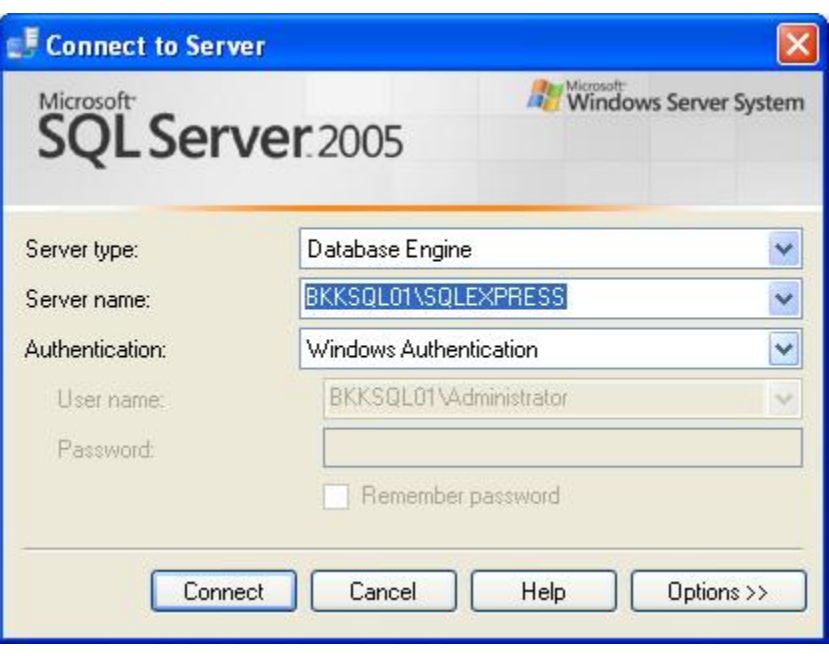

2. In Object Explorer, right click on the instance name and select Properties.

## Figure 2 Object Explorer

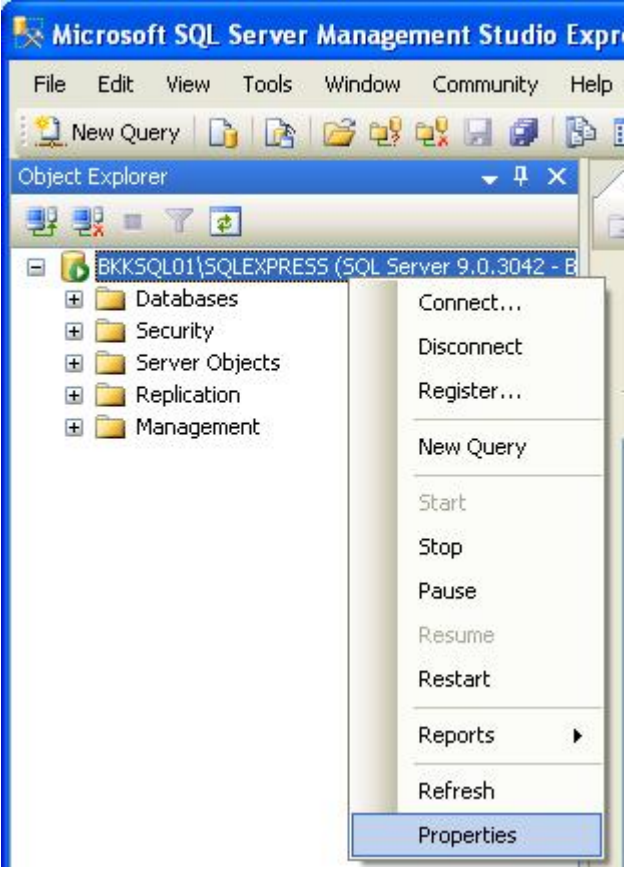

3. On the left, select Security and change Server authentication to SQL Server and Windows Authentication mode. If the choice is already selected, that means you have already allowed SQL Server authentication.

#### Figure 3 Server Properties

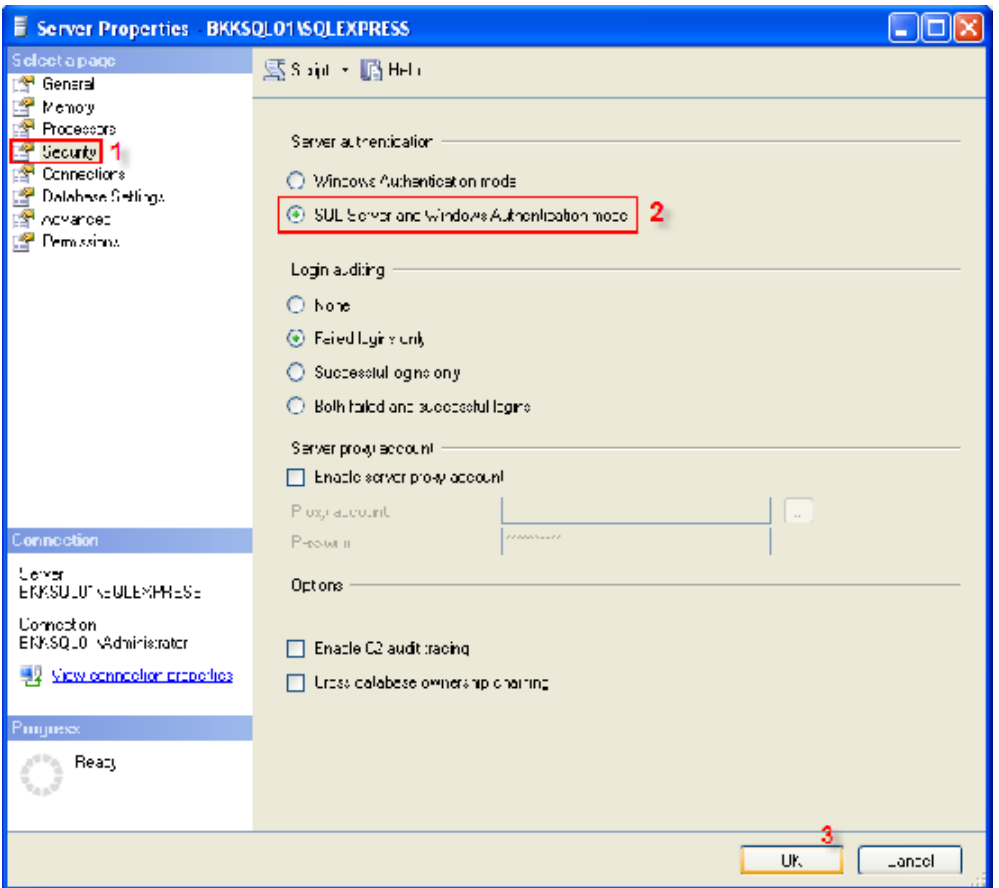

4. A new window displays showing that you need to restart the SQL Server for the changes to take effect.

#### Figure 4 Information message

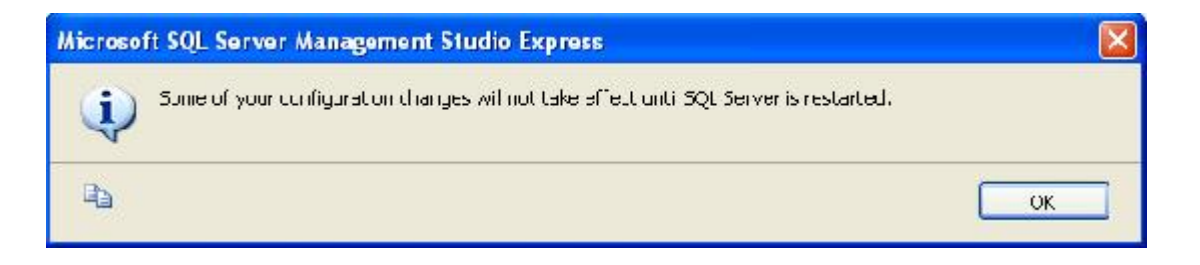

5. Right click on the instance name again and select Restart to restart the SQL Server service.

#### Figure 5 Object Explorer

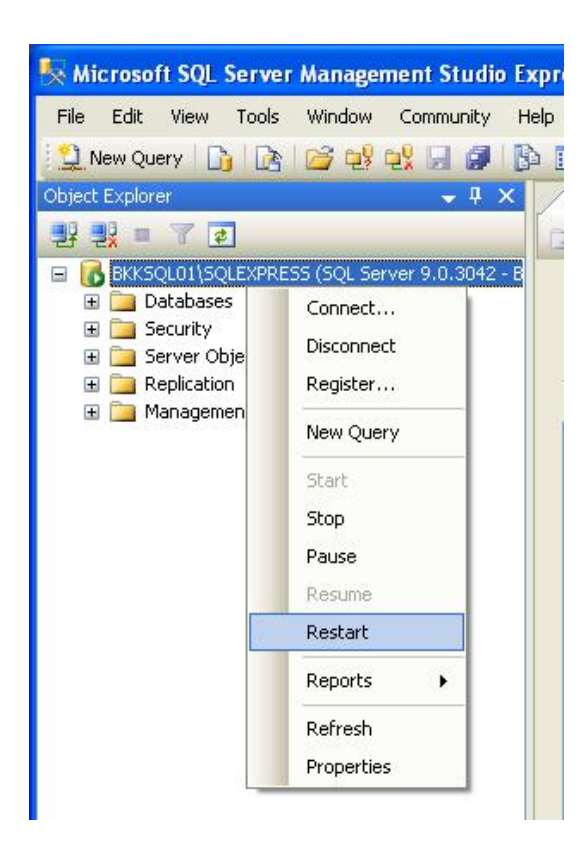

6. Select Yes.

#### Figure 6 Information dialog

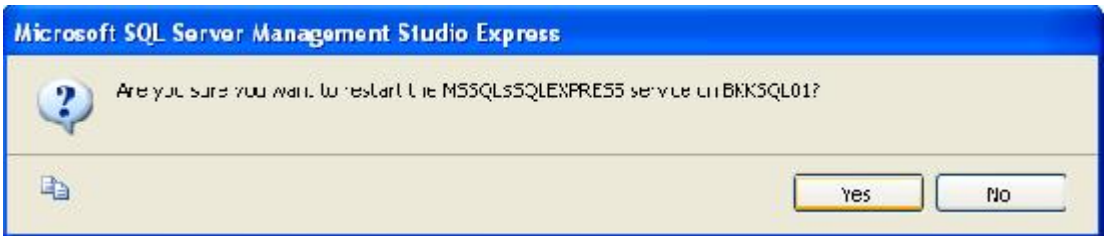

7. Wait for service to stop and start.

#### Figure 7 Attempting to stop service

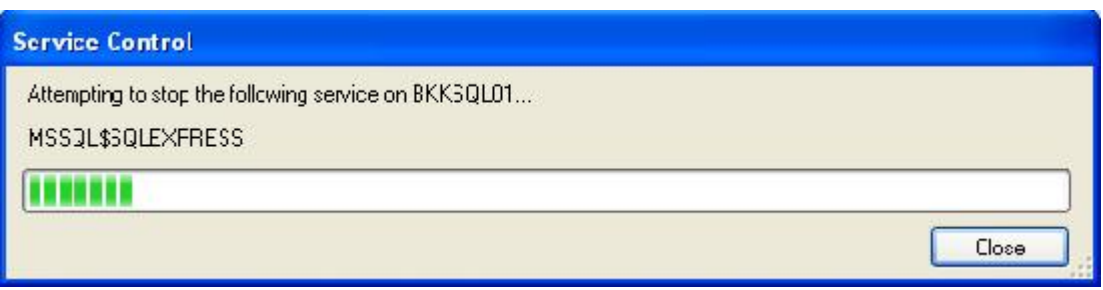

8. Both SQL Server and Windows authentication have been enabled. You can now login to SQL Server with your current Windows account or your created account.

Enabling remote connection on SQL Server Surface Area Configuration.

1. Open SQL Server Surface Area Configuration.

Figure 8 SQL Server Surface Area Configuration

| $-4$ F<br>Accessories<br>Administrative Tools<br>Ganes.<br>Java Web Start<br>Litro Applications<br>Micosoft Office |                                           |                                                           |
|----------------------------------------------------------------------------------------------------|-------------------------------------------|-----------------------------------------------------------|
| Microcoft SQL Server 2005.<br>m.                                                                                   | <b>Graduation</b> College                 | 8 SQ, Server Cu Fluaration Manager                        |
| PrintYe Internet Printing                                                                                          | . By SQ. Server Management Studio Express | 圖<br>SQL Server Error and Usage Reporting                 |
| Shact: 3<br>έß                                                                                                    |                                           | 20 SQL Server Surface Area Configuration                  |
| SourcMSS                                                                                                    |                                           | Location: C: Fregram Flas Microsoft SQL Sarvar(90) 5nared |
| Starti p.<br>而                                                                                                    |                                           |                                                           |
| Symmer Clark Society.                                                                                              |                                           |                                                           |
| Adopt Fooder 6.0<br><b>MAR</b>                                                                                     |                                           |                                                           |
| Interest Experts                                                                                                   |                                           |                                                           |
| M'NT sprint.<br>Outlook Laboress                                                                                   |                                           |                                                           |
| <b>Memote Assistance</b>                                                                                           |                                           |                                                           |
| Sortwere Setup<br>g.                                                                                               |                                           |                                                           |
|                                                                                                    |                                           |                                                           |
| <b>Wheelve Media Flayer</b><br>Θ                                                                                   |                                           |                                                           |

2. Select Surface Area Configuration for Services and Connections.

#### Figure 9 SQL Server 2005 Surface Area Configuration

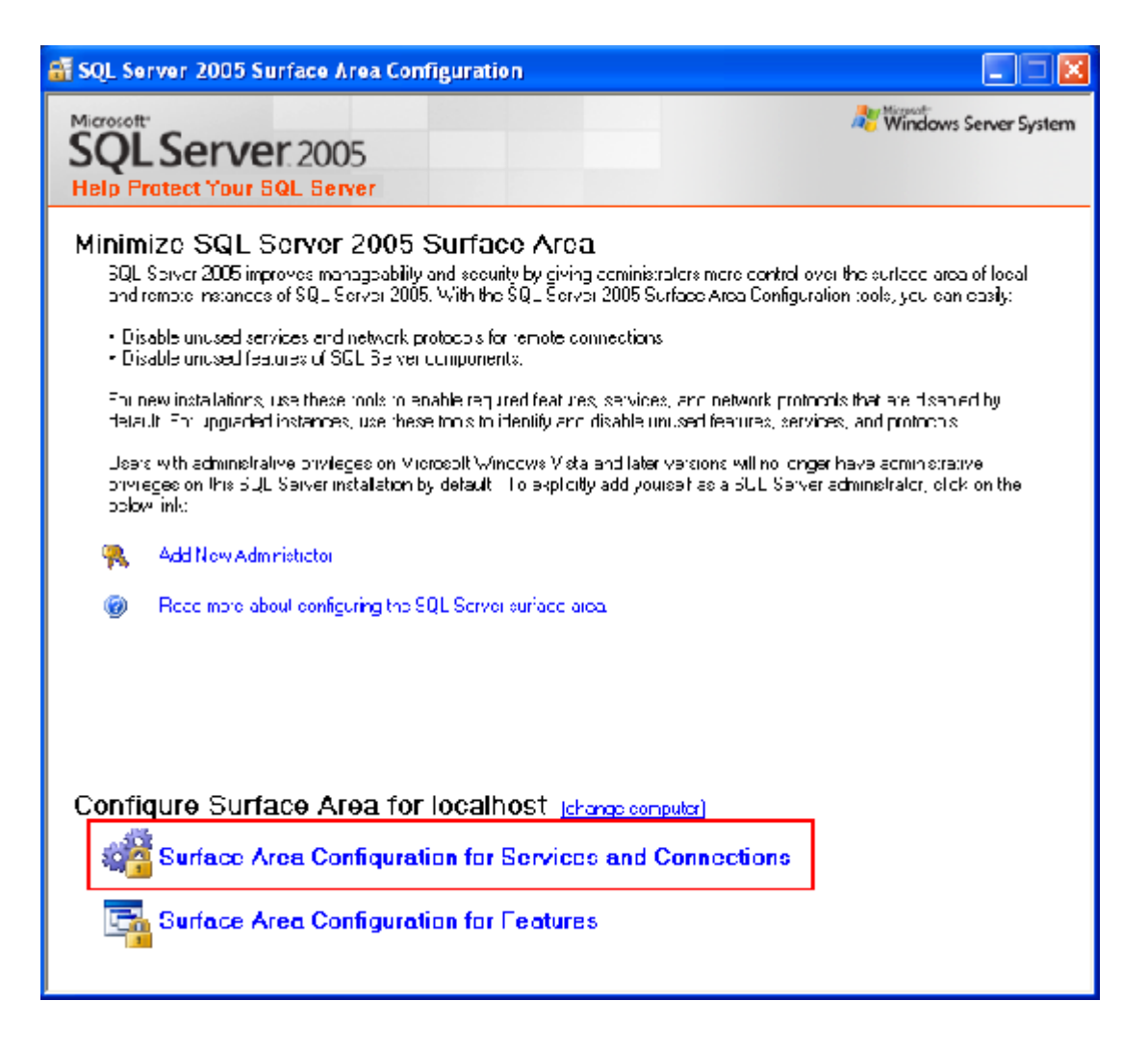

3. On the left side, expand your SQL Server instance by selecting **Database Engine** and then Remote Connections. On the right side select Local and remote connections and then using both TCP/IP and named pipes. Click Apply.

Figure 10 SQL Server 2005 Surface Area Configuration step 1

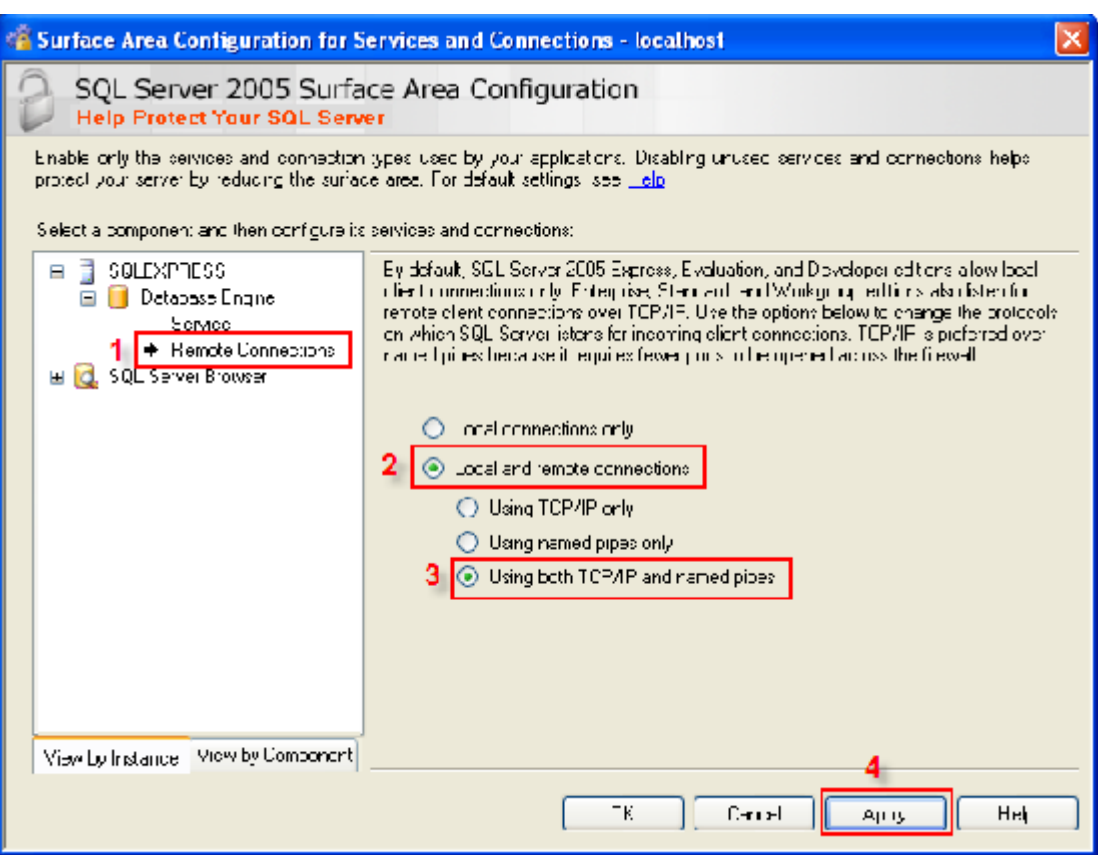

4. On the left side, select SQL Server Browser and then select Service. On the right side, if the startup type is Disabled, you need to change to Automatic. Click Apply and then click Start to start the service then click OK.

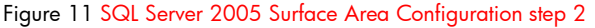

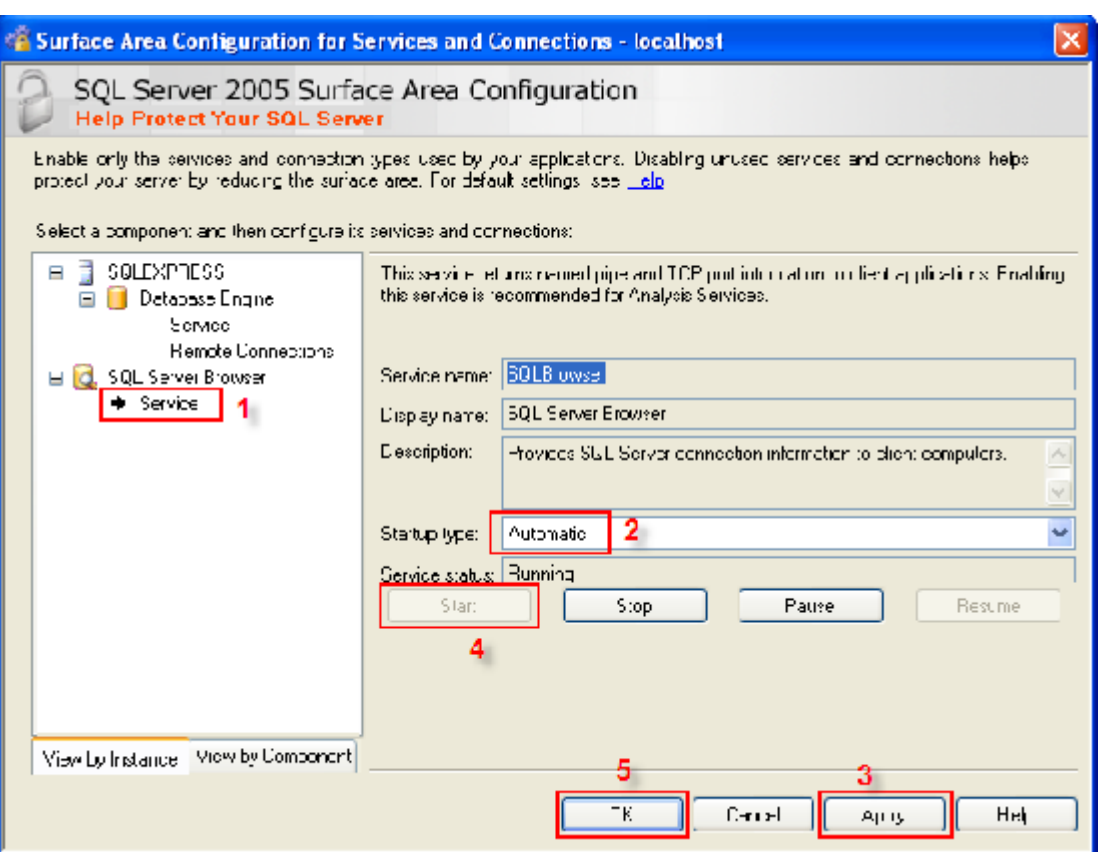

5. The configuration is finished. Login to your SQL Server from a remote computer using SQL Server authentication mode.

## Figure 12 Connect to Server

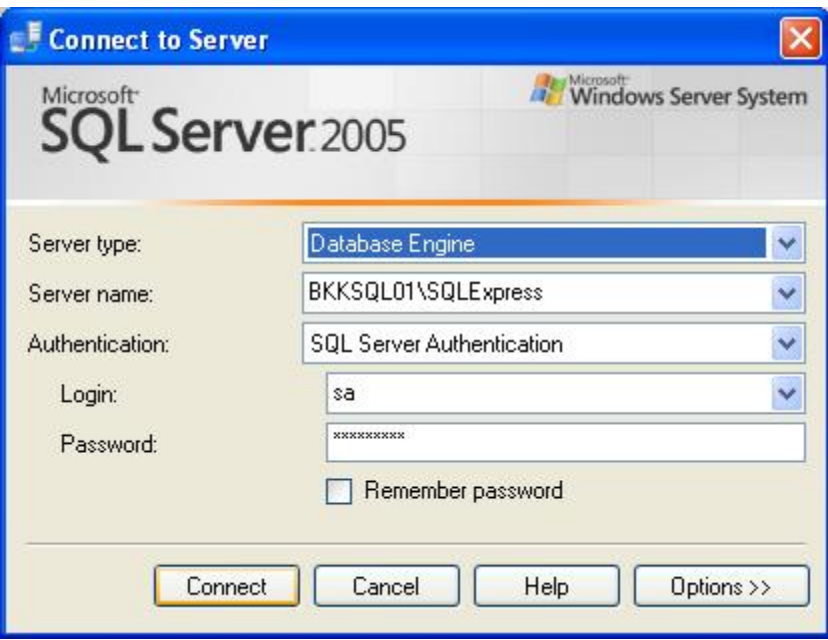

6. Login to SQL Server succeeded.

## Figure 13 Microsoft SQL Server Management Studio Express

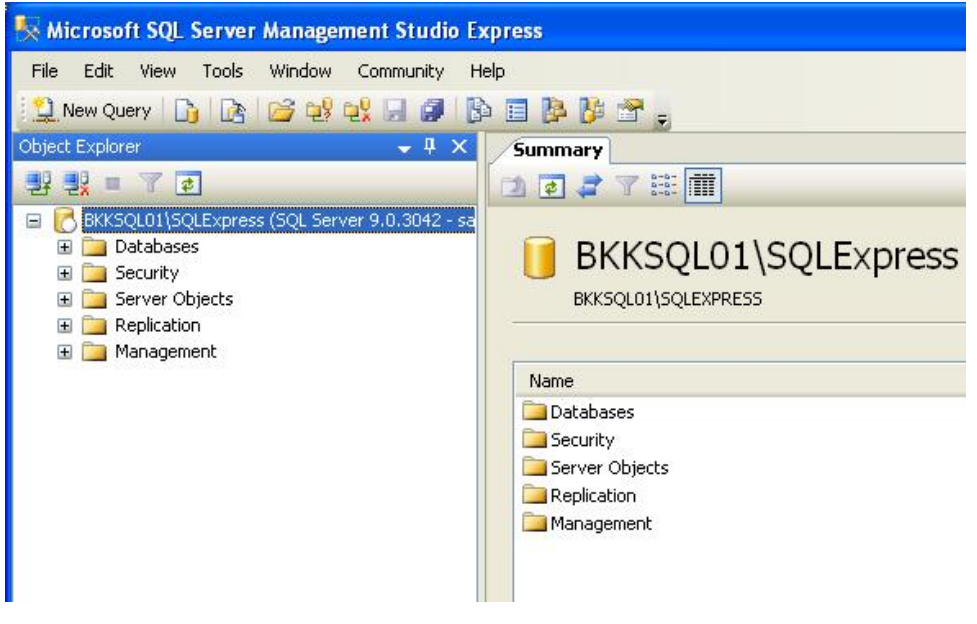

## Moving HP SIM SQL Server 2005 SP2 database from a local to a remote machine

- 1. Stop and disable the HP SIM service running on Machine 1.
- 2. Open SQL Server Management Studio in Machine 1

(Programs  $\rightarrow$  Microsoft SQL server 2005 $\rightarrow$ SQL Server Management Studio)

Figure 14. Connecting to SQ: Server

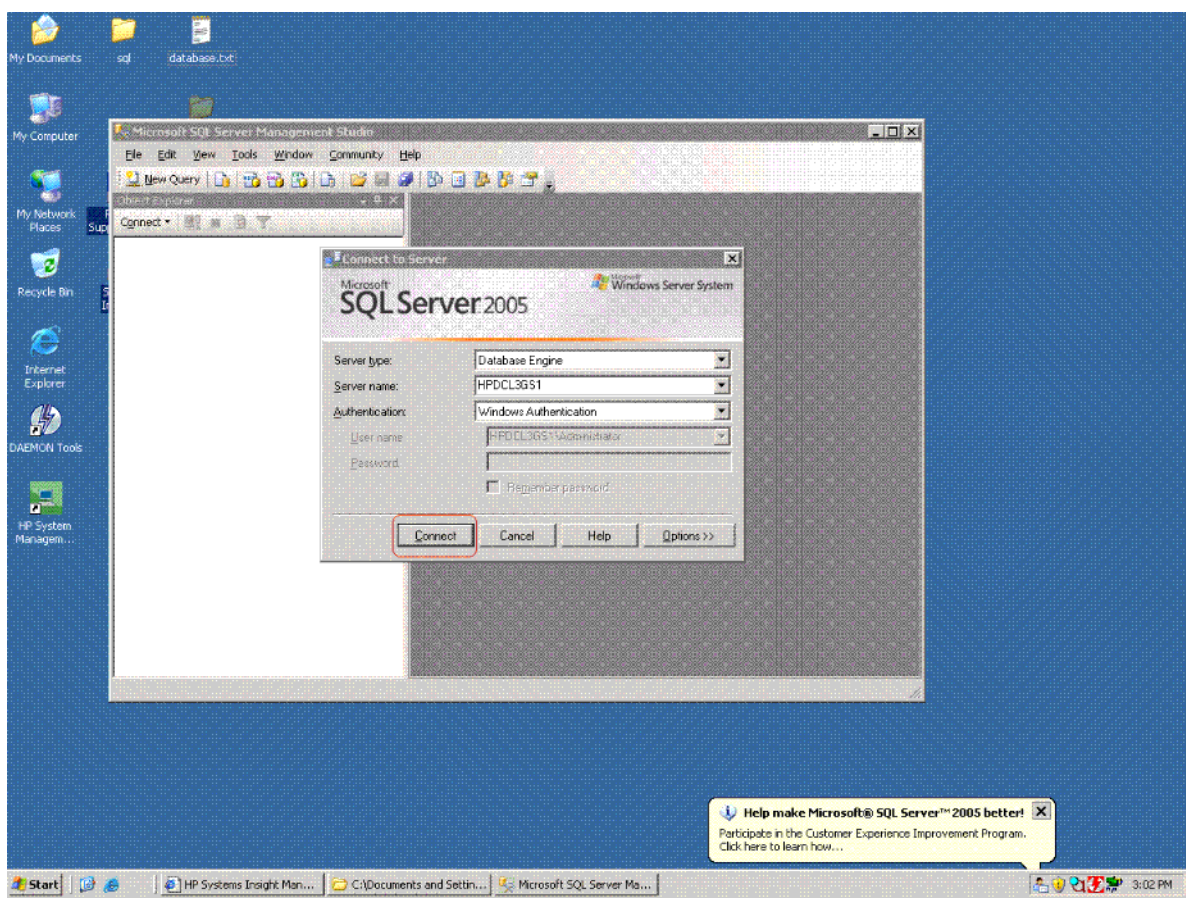

- 3. With default settings in the Connect to Server window, click "**Connect"**.
- 4. Write down the database name. For example, Insight\_v50\_xxxxxxxxx.
- 5. Create a new SQL server 2005 Database on the target machine (Machine 2).
	- a) Open SQL Server Management Studio in Machine 2.
	- (Programs  $\rightarrow$  Microsoft SQL server 2005 $\rightarrow$  SQL Server Management Studio) b) Right click Database and select New Database.

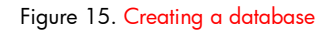

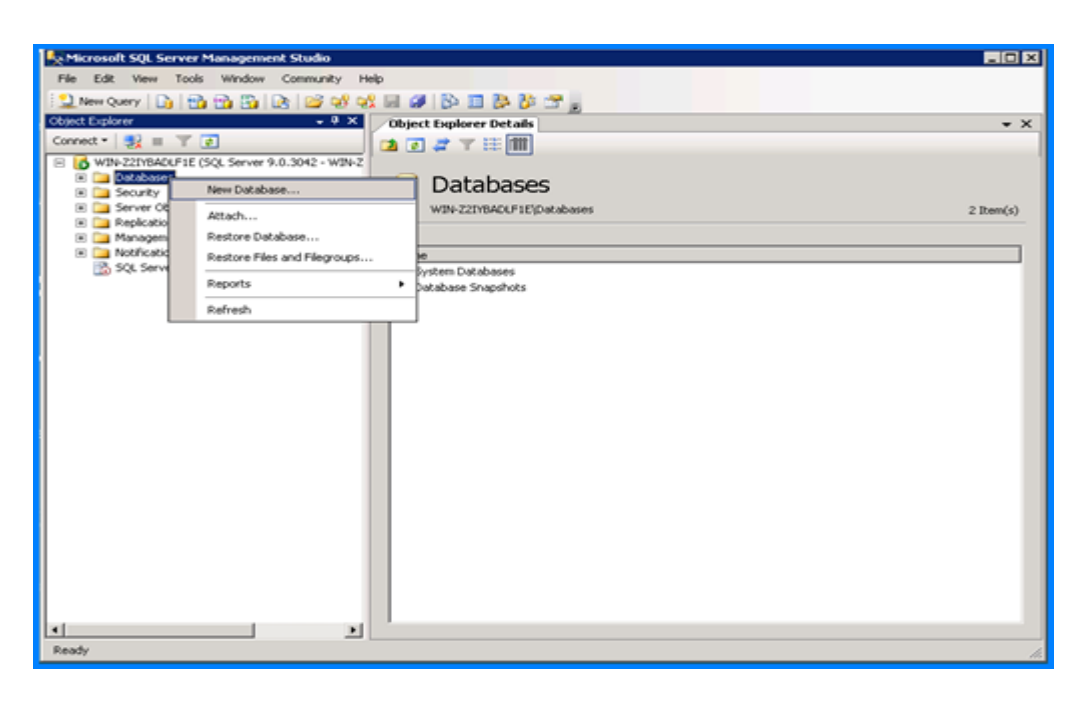

- c) Enter the name of the database you wrote down in step 4, and then click OK with default settings selected.
- 6. In Machine 1, right-click the name of the Insight database. For example, Insight\_v50\_xxxxxxxxx.
- 7. Select Tasks->Export data.

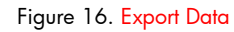

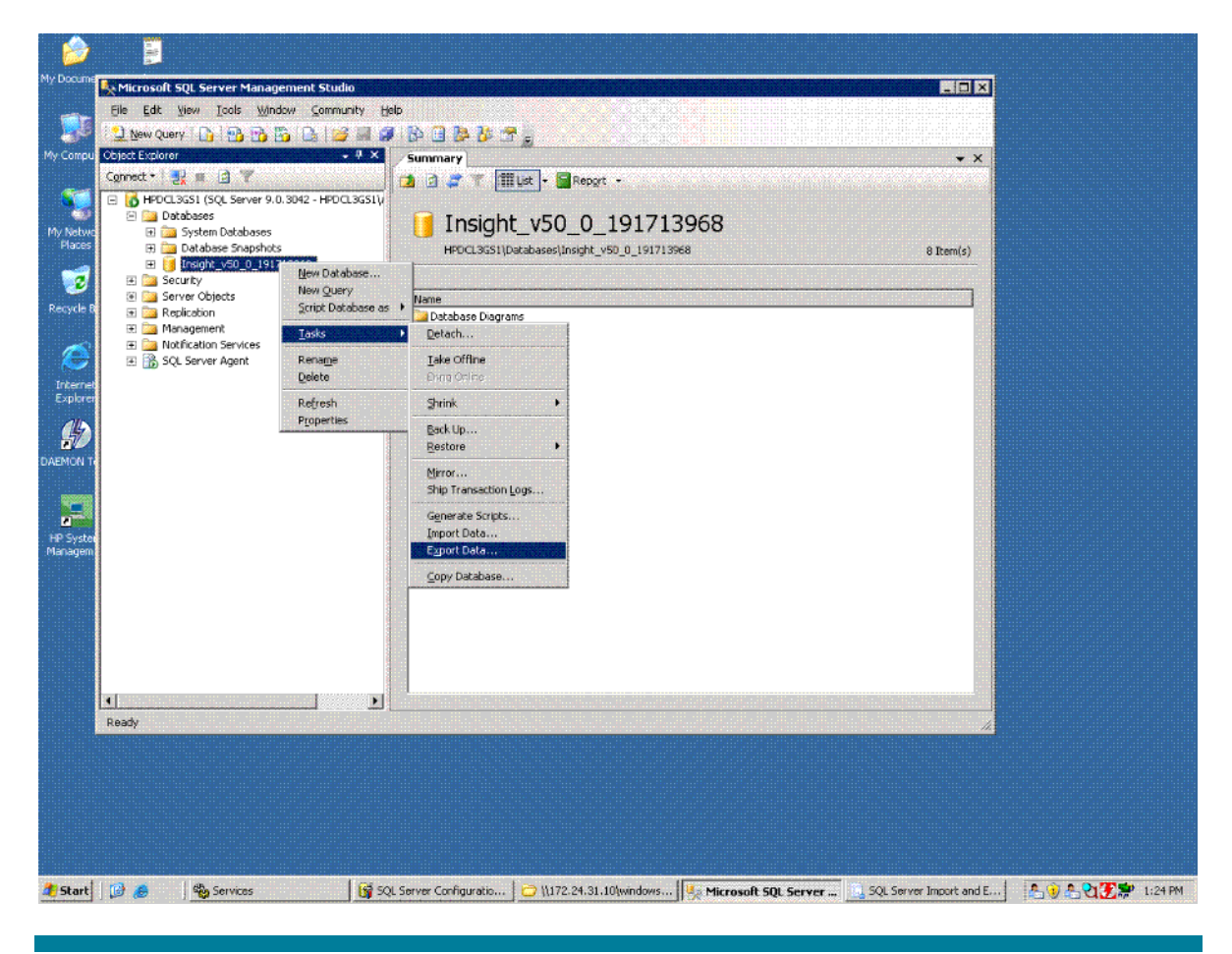

8. In the Welcome to SQL Server Import and Export Wizard window, click Next.

#### Figure 17. Import and Export Wizard

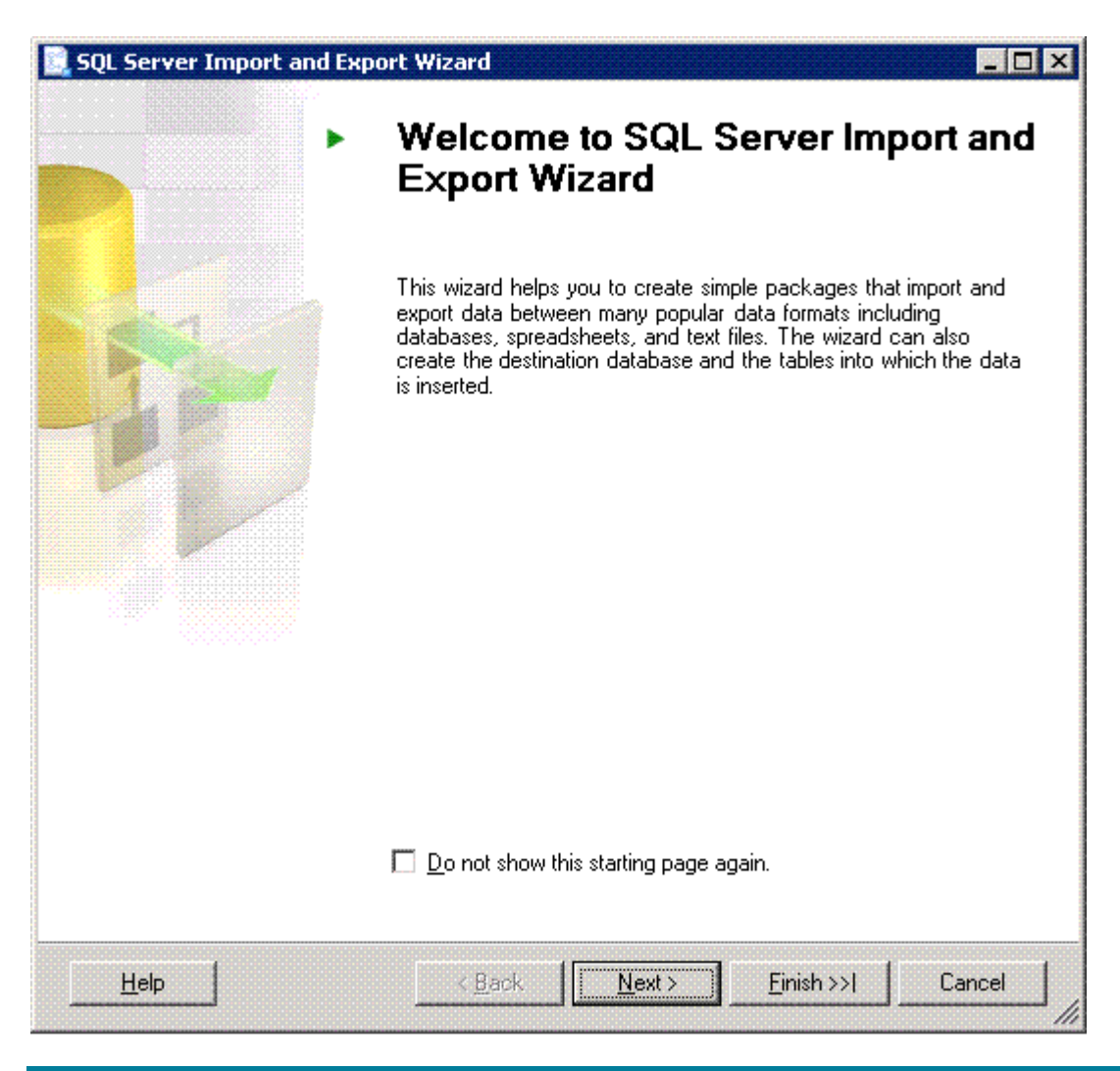

9. In the Choose a Data Source window, use the default settings Windows Authentication or choose the authentication method you used for your database, and then click Next.

### Figure 18. Choose a Data Source

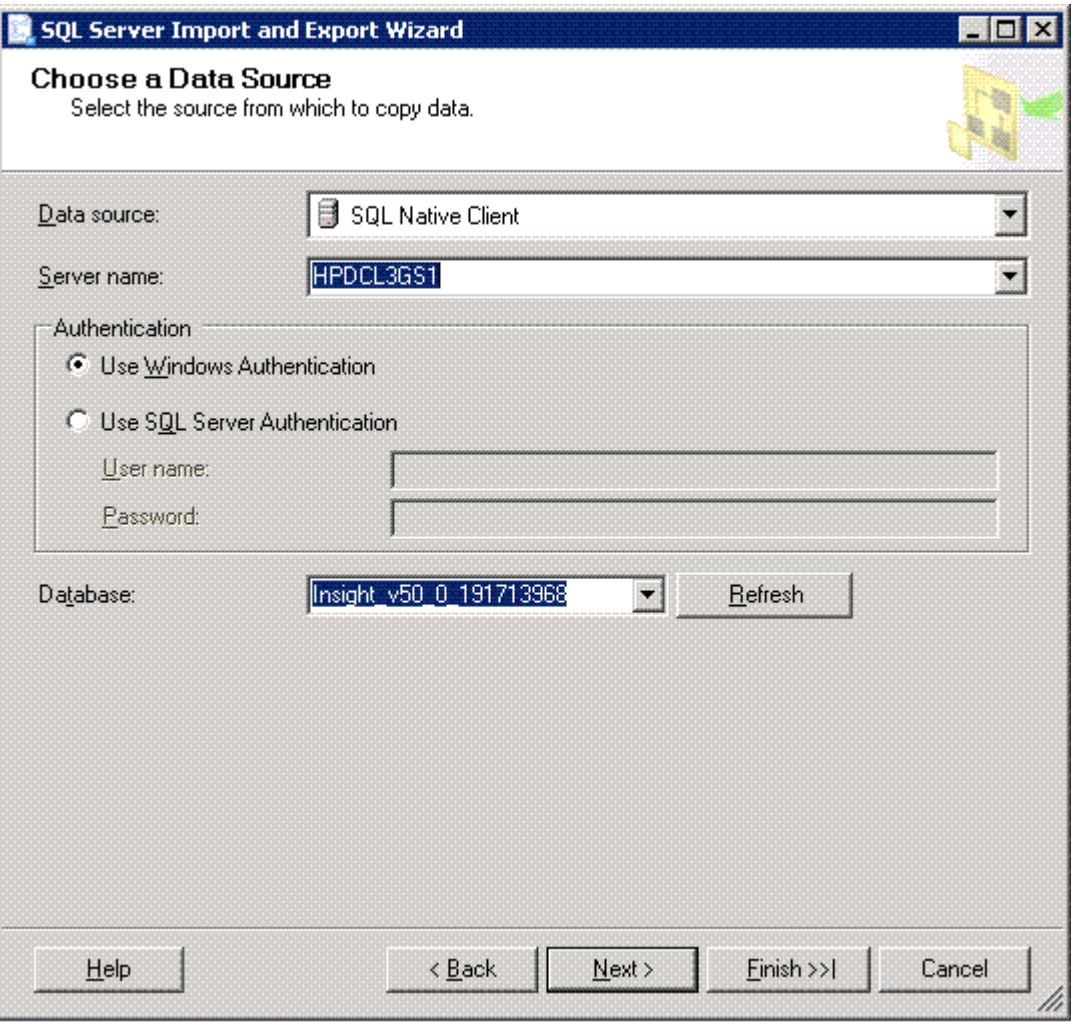

10. In the Choose a Destination window, select the Machine 2 database server from the list. Select the database created in Step 5 from the Database list at the bottom of the window.

## Figure 19. Choose a Destination

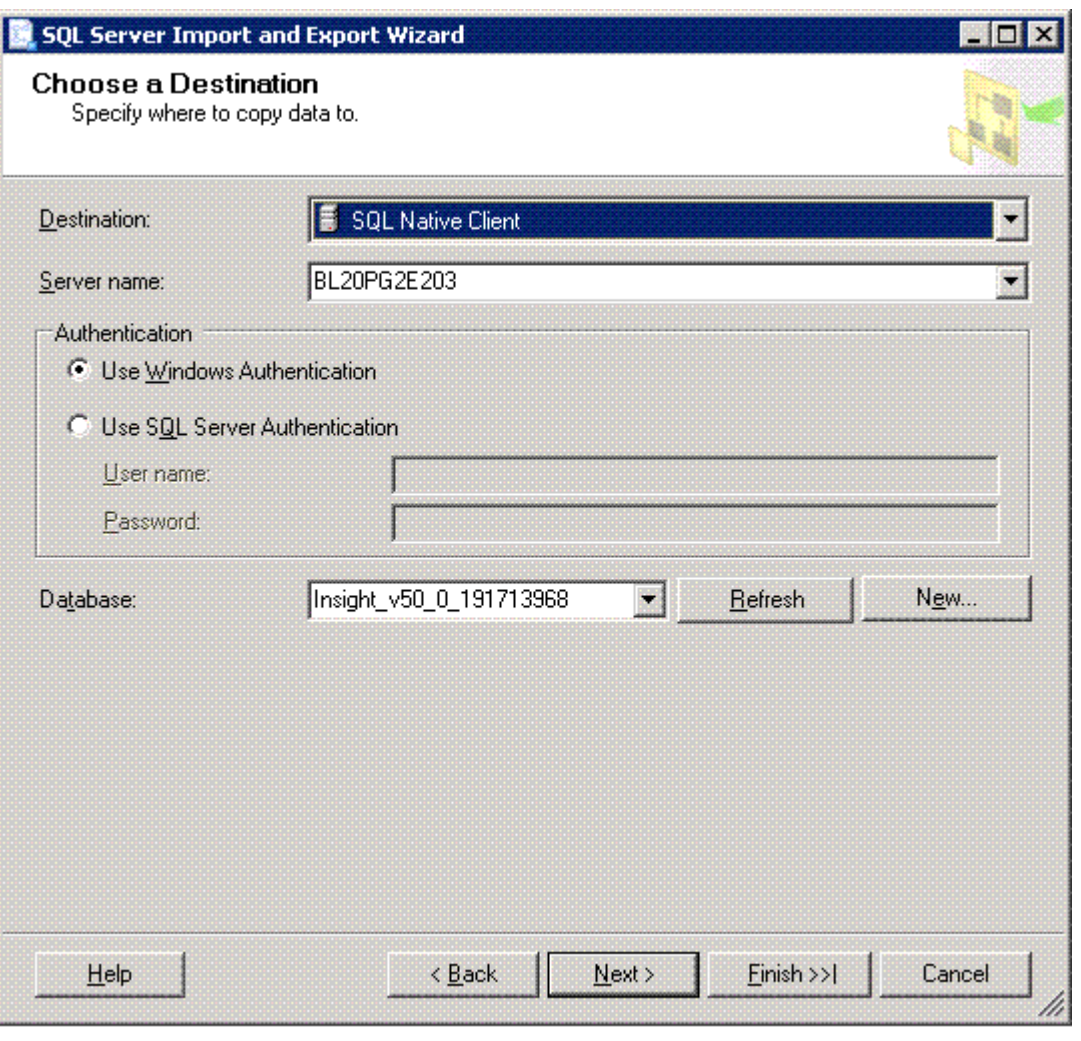

11. In the Specify Table Copy or Query dialog window, select the Copy data from one or more **tables or views**, and then click **Next**.

## Figure 20. Specify Table Copy or Query

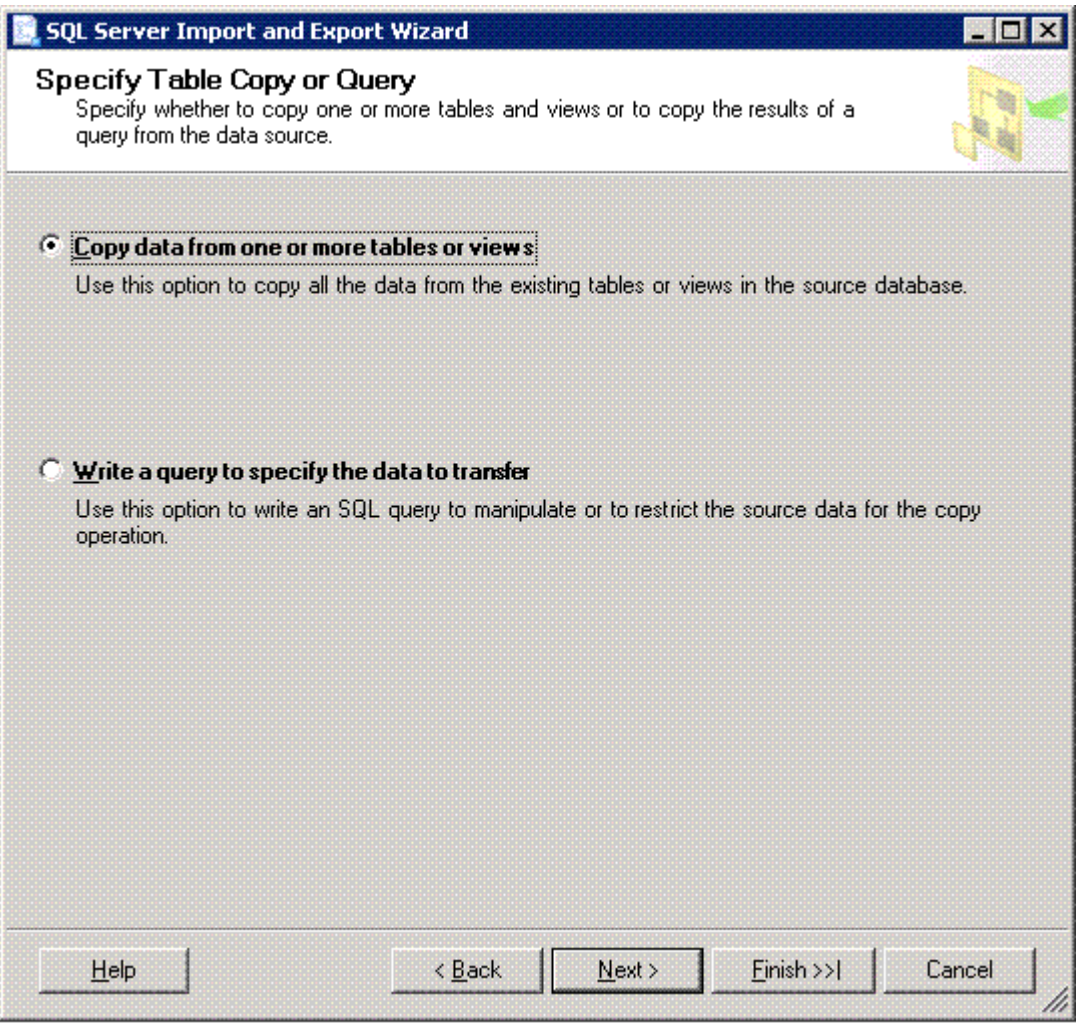

12. In the Select Source Tables and Views window, select the All box and then click Next. A popup window appears.

### Figure 21. Select Source Tables and Views

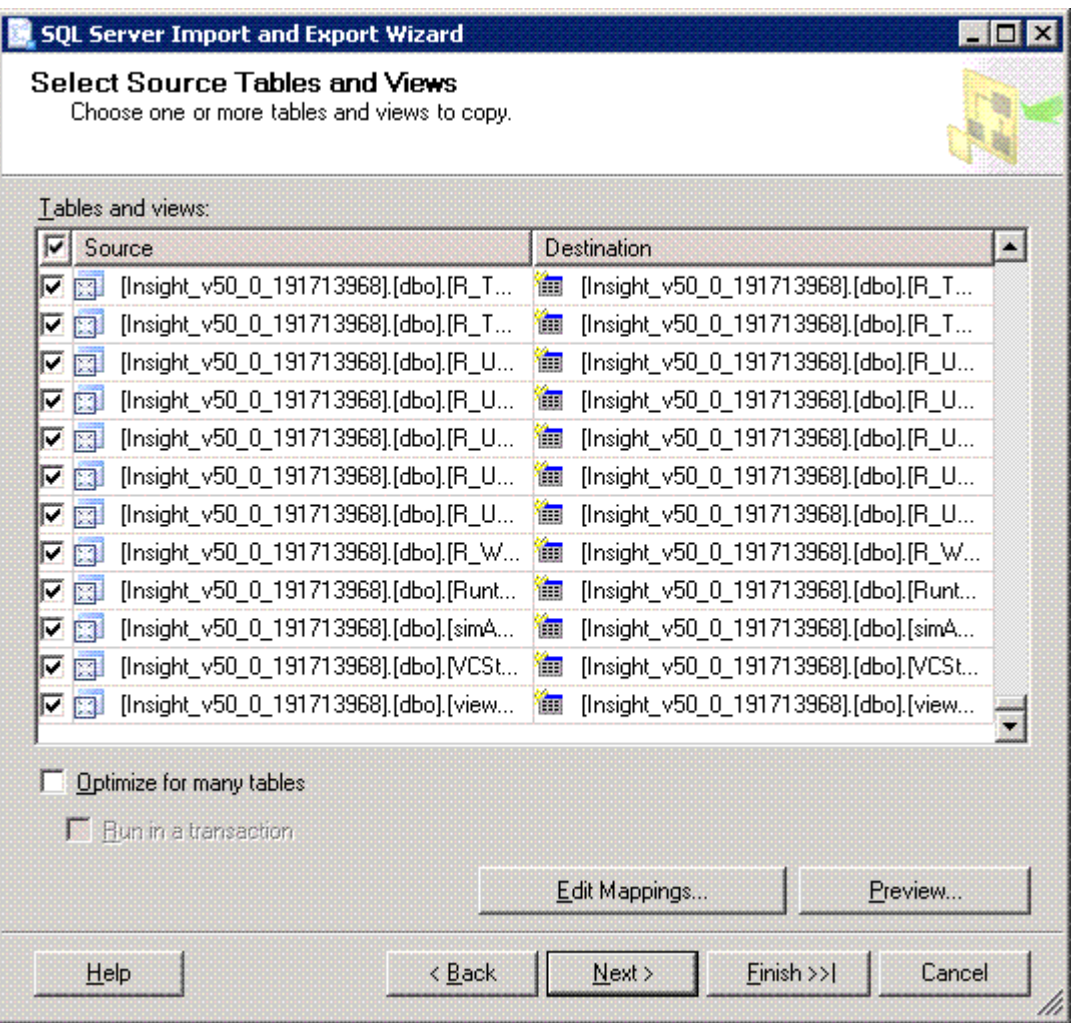

13. Click Yes.

### Figure 22. Pop-up Window

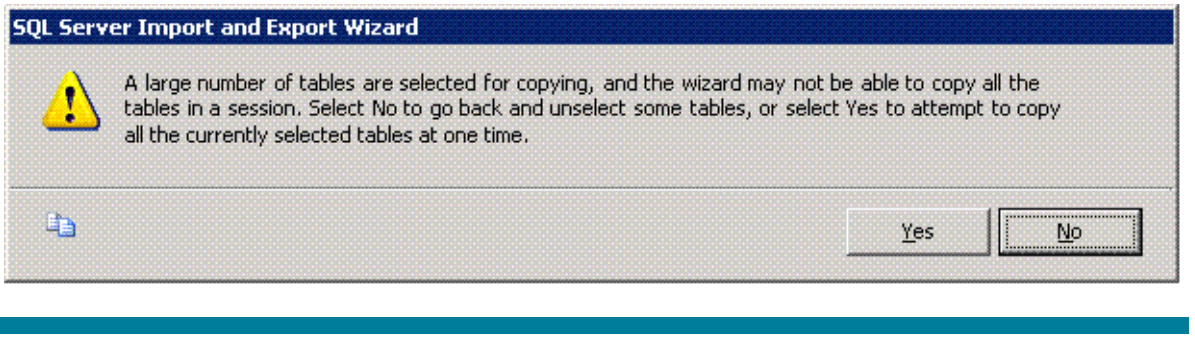

14. In the Save and Execute Package window, keep the default setting (Execute immediately) and then click Next.

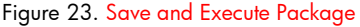

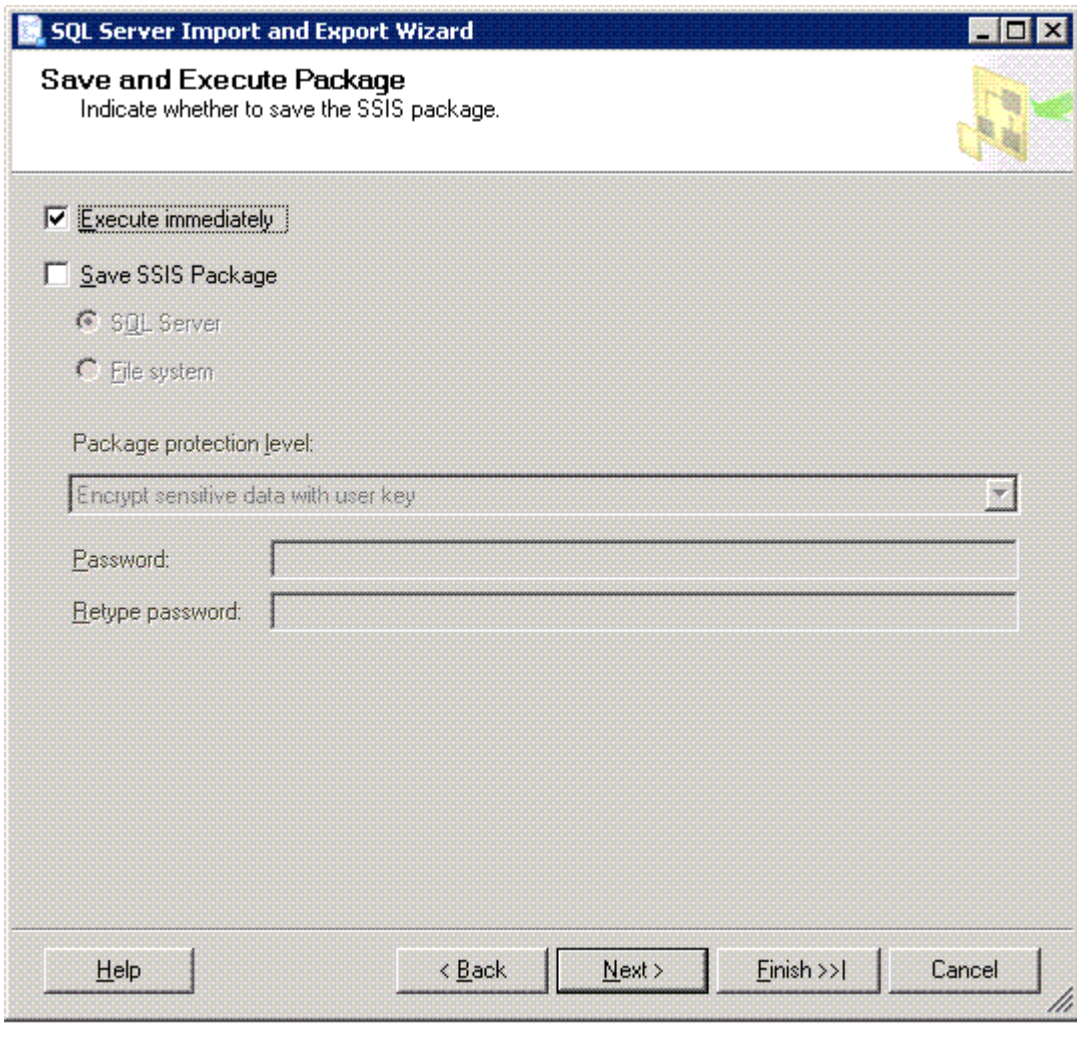

15. In the Complete the Wizard window, click Finish.

## Figure 24. Complete the Wizard

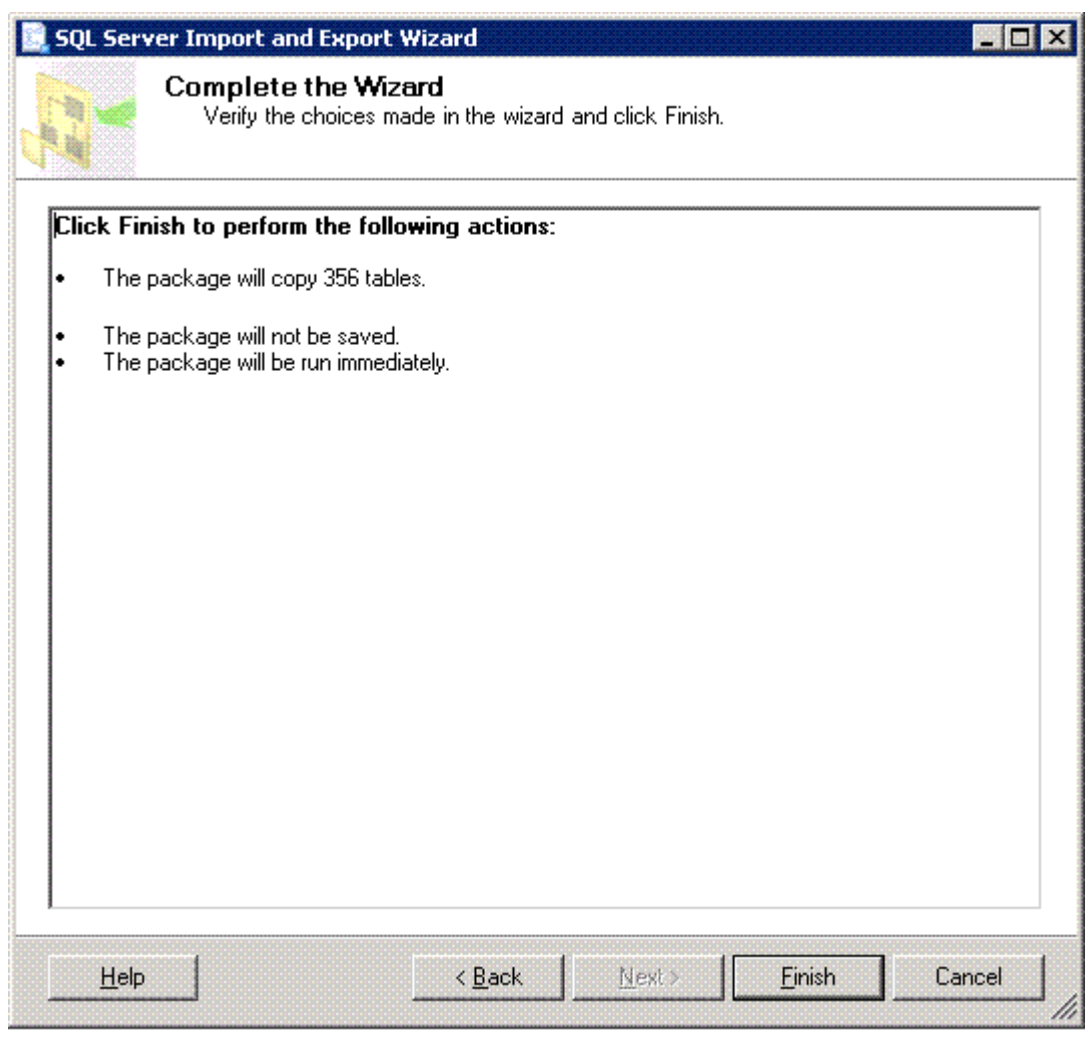

16. Once all tasks have completed successfully, stop and disable the SQL Service.

## Figure 25. Performing Operation

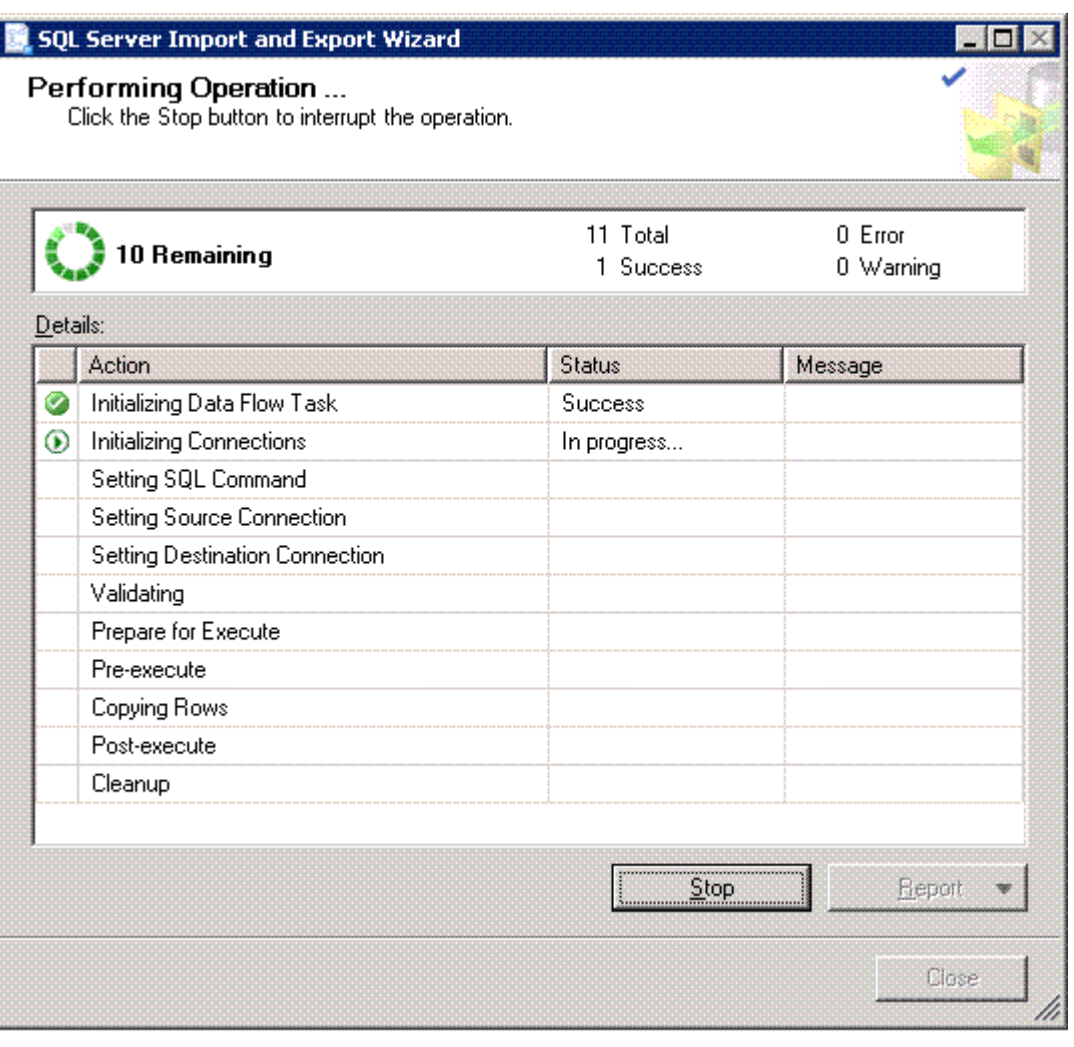

17. Data is successfully migrated from Machine 1 to Machine 2.

Figure 26. Source database before migration

| <b>Object Explorer</b>                                                                                                    | $-4 \times$<br><b>Object Explorer Details</b>                     |        |          |
|----------------------------------------------------------------------------------------------------|-------------------------------------------------------------------|--------|----------|
| Connect # 7 a                                                                                                    | 277.7                                                             |        |          |
| E 3 HPDCL3D59 (SQL Server 9.0.3042 - HPDCL3D59\Administrator)<br><b>B</b> Databases<br>E System Databases<br><b>H Ca</b> Database Snapshots<br>EB Edit gwim | <b>Views</b><br>HPDCL3D59\Databases\Insight v50 0 213842109\Views |        |          |
| Ei <b>3</b> hpymnsgldb<br>日 1 Insight v50 0 213842109                                                                                                    | Name                                                              | Schema | Created  |
| El <b>Car</b> Database Diagrams                                                                                                    | System Views                                                      |        |          |
| <b>All Real Tables</b>                                                                                                    | dertTypesDescrEnum                                                | dbo    | 5/6/2008 |
| El <b>Rey</b> Meyes                                                                                                    | alertTypesEnum                                                    | dbo    | 5/6/2008 |
| <b>El Est Synonyme</b>                                                                                                    | CIM AllocatedFromStoragePool                                      | dbo    | 5/6/2008 |
| El <b>Col</b> Programmability                                                                                                    | CIM_BindsTo                                                       | dbo    | 5/6/2008 |
| <b>El Real</b> Service Broker                                                                                                    | CIM_DeviceSAPImplementation                                       | dbo    | 5/6/2008 |
| El <b>Cas</b> Storage                                                                                                    | CIM ElementSoftwareIdentity                                       | dbo    | 5/6/2008 |
| <b>El Security</b>                                                                                                    |                                                                   | dbo    |          |
| E 3 Insight v50 0 213842110                                                                                                    | CIM_EndpointOfNetworkPipe                                         |        | 5/6/2008 |
| <b>B</b> Security                                                                                                    | CIM HostedAccessPoint                                             | dbo    | 5/6/2008 |
| Server Objects                                                                                                    | <b>E3 CIM HostedCollection</b>                                    | dbo    | 5/6/2008 |
| Replication                                                                                                    | CIM_InstalledSoftwareIdentity                                     | dbo    | 5/6/2008 |
| Management                                                                                                    | CIM_PortImplementsEndpoint                                        | dbo    | 5/6/2008 |
| <b>BE SAN Notification Services</b>                                                                                                    | CIM_ProductPhysicalComponent                                      | dbo    | 5/6/2008 |
| 田 图 50L Server Agent                                                                                                    | CIM_SAPAvailableForElement                                        | dbo    | 5/6/2008 |
|                                                                                                    | E3 CIM SWFWNameVerView                                            | dbo    | 5/6/2008 |
|                                                                                                    | CIM_SystemDevice                                                  | dbo    | 5/6/2008 |
|                                                                                                    | deviceSubTypesEnum                                                | dbo    | 5/6/2008 |
|                                                                                                    | deviceTypesEnum                                                   | dbo    | 5/6/2008 |
|                                                                                                    | EventsStatusTable                                                 | dbo    | 5/6/2008 |
|                                                                                                    | IdStatusTable                                                     | dbo    | 5/6/2008 |
|                                                                                                    | <b>E3 license Counts</b>                                          | dbo    | 5/6/2008 |
|                                                                                                    | notices_view                                                      | dbo    | 5/6/2008 |
|                                                                                                    | R_ArrayControllers                                                | dbo    | 5/6/2008 |
|                                                                                                    | R_Batteries                                                       | dbo    | 5/6/2008 |
|                                                                                                    | R_CellularComputeCabCount                                         | dbo    | 5/6/2008 |
|                                                                                                    | R_CelularIOCabCount                                               | dbo    | 5/6/2008 |
|                                                                                                    | R_CellularSysCell                                                 | dbo    | 5/6/2008 |
|                                                                                                    | R_CellularSysParComplex                                           | dbo    | 5/6/2008 |
|                                                                                                    | R CellularSysParIOChassis                                         | dbo    | 5/6/2008 |
|                                                                                                    | Filip, CelliforSvsPartition.                                      | dhn    | 56/2008  |
|                                                                                                    |                                                                   |        |          |
|                                                                                                    |                                                                   |        |          |
|                                                                                                    |                                                                   |        |          |

Figure 27. Source database after migration

| <b>Show DRAGE STARTS DRAFT</b>                                                                                                    |                                                                   |                  |
|----------------------------------------------------------------------------------------------------|-------------------------------------------------------------------|------------------|
| <b>Object Explorer</b>                                                                                                    | $-4 \times$<br><b>Object Explorer Details</b>                     | $\bullet \times$ |
| Connect # # 7 a                                                                                                    | 自己之子三面                                                            |                  |
| HPDCL3D59 (SQL Server 9.0.3042 - HPDCL3D59\Administrator)<br><b>B</b> Databases<br>B 3 System Databases<br><b>El Cal</b> Database Snapshots<br>a id own<br>Ei <b>3</b> hpymnsgldb                                                                                                    | <b>Views</b><br>HPDCL3D59\Databases\Insight_v50_0_213842110\Views | $1$ Rem(s)       |
| B   Insight_v50_0_213842109                                                                                                    | Schema<br>Name                                                    | Created          |
| <b>El Database Diagrams</b><br><b>HI Fax Tables</b><br><b>DES Views</b><br>El <b>Basil</b> Synonyms<br>E Programmability<br>El <b>Bal</b> Service Broker<br><b>B</b> Storage<br>El Cos Security<br><b>B</b> Security<br><b>El 23</b> Server Objects<br><b>E</b> Replication<br>El Ca Management<br><b>B Co Notification Services</b><br>B SQL Server Agent |                                                                   |                  |
|                                                                                                    |                                                                   |                  |
| Ready                                                                                                    |                                                                   |                  |

## Machine 1 HP SIM Installation Directory

- 1. Create a backup of DATABASE. PROPS and DATABASE. ADMIN files located in <installation directory>\HP\Systems Insight Manager\config.
- 2. Some settings for the new database changes in HP SIM need to be modified in DATABASE.PROPS and DATABASE.ADMIN files. Update these files with the following information and save the files.
- Change the hp.Database.hostName to machine 2
- Change the hp.Database.instance name to machine 2\\Database\_server name
- Change the hp.Database.username to machine 2\\username

Start the HP SIM service.

## For more information

For more information on HP SIM, visit the HP website (<http://www.hp.com/go/hpsim>.

## Call to action

Please send comments about this paper to [TechCom@HP.com.](TechCom@HP.com)

© 2008 Hewlett-Packard Development Company, L.P. The information contained herein is subject to change without notice. The only warranties for HP products and services are set forth in the express warranty statements accompanying such products and services. Nothing herein should be construed as constituting an additional warranty. HP shall not be liable for technical or editorial errors or omissions contained herein.

Microsoft and Windows are U.S. registered trademarks of Microsoft Corporation.

492087-002, January 2009

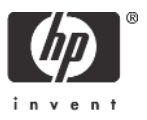